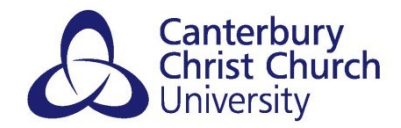

## **PADLET – GETTING STARTED WITH CCCU.PADLET.ORG**

Padlet changed their plans and pricing, meaning that you can only create up to 5 padlets for free. The only way to create new padlets is to either delete an old padlet you no longer use or upgrade to a 'paid for' plan.

As members across Canterbury Christ Church University (CCCU) have been successfully using Padlet to support Learning and Teaching, CCCU have purchased a licence which means that anyone with a CCCU login may start or continue to create multiple padlets using the CCCU account.

To access, create or even move existing padlets across to the CCCU licenced account;

- 1) In your web browser go to: CCCU.padlet.org.
- 2) Select to LOG IN WITH MICROSOFT: (ignore the Email or Username and Password fields)
- 3) You will be prompted to authenticate the account: enter your @canterbury.ac.uk email and select Next Enter your Password and select Sign in.

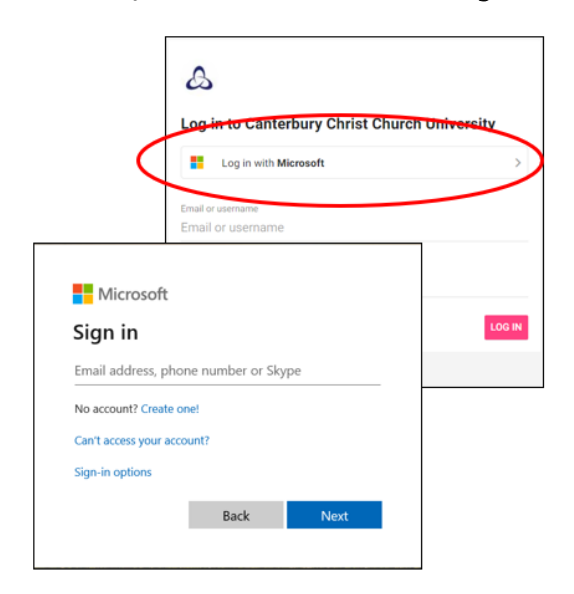

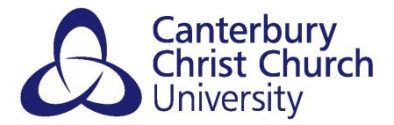

4) If prompted, you will need to accept Padlet's permissions request by clicking on Yes:

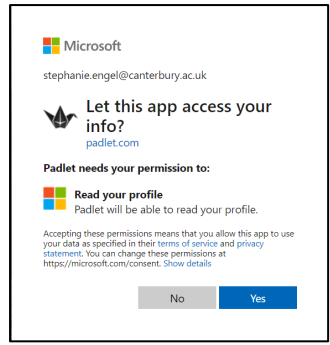

5) Once accepted you will be taken to the Dashboard where you can create, join or even import your existing Padlets.

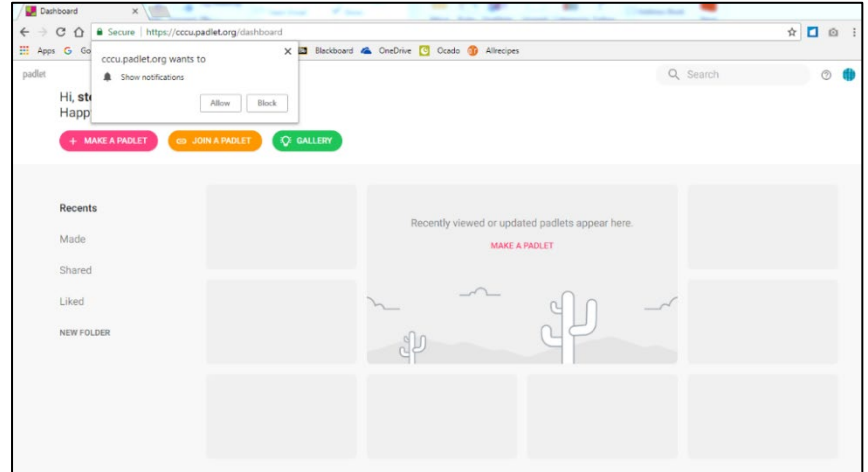

## IMPORT EXISTING PADLETS

If you have your own Padlet account with previous padlets created, you may wish to import these into your CCCU Padlet account. One of the benefits of moving your padlets to the CCCU.Padlet.org account is that padlets you embed in your Blackboard will not display any of the advertising banners. In addition Padlet are working on improving their analytics so using CCCU.Padlet.org will help you see the usage rates of your padlets.

1) Still within your CCCU Padlet dashboard, select your account icon from the top righthand corner to expand the menu and select Import.

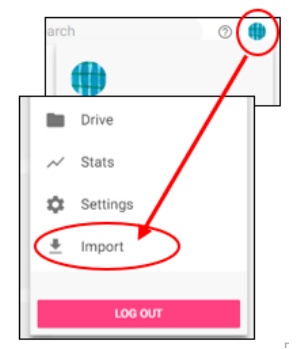

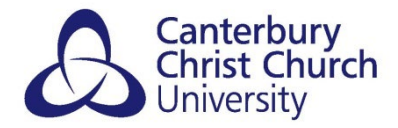

## 2) The following will appear:

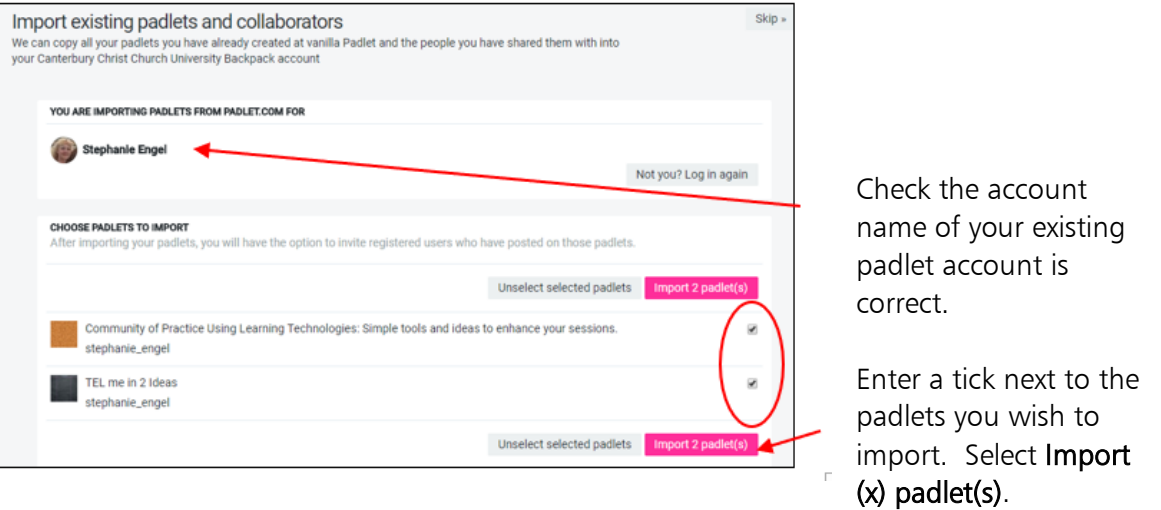

- 3) A success screen will appear to inform you that "you have successfully imported your padlets".
- 4) If your padlet had collaborators, Padlet will ask if you wish to import your collaborators. Simply Skip this stage, you can always re-invite them later.

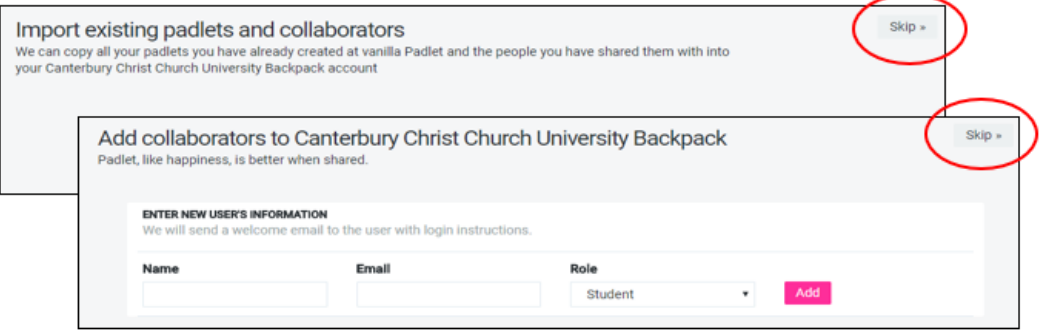

- 5) You will be asked if you wish to add collaborators to the CCCU Padlet. Select to Skip this stage, you can always re-invite them later.
- 6) Once all steps have completed, select Go to my account home. You will see all your imported padlets.

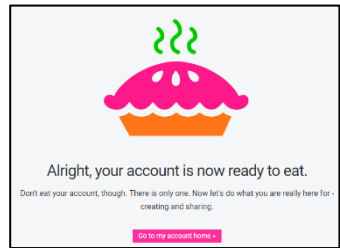